## InFORM:Mobile

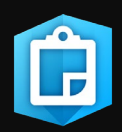

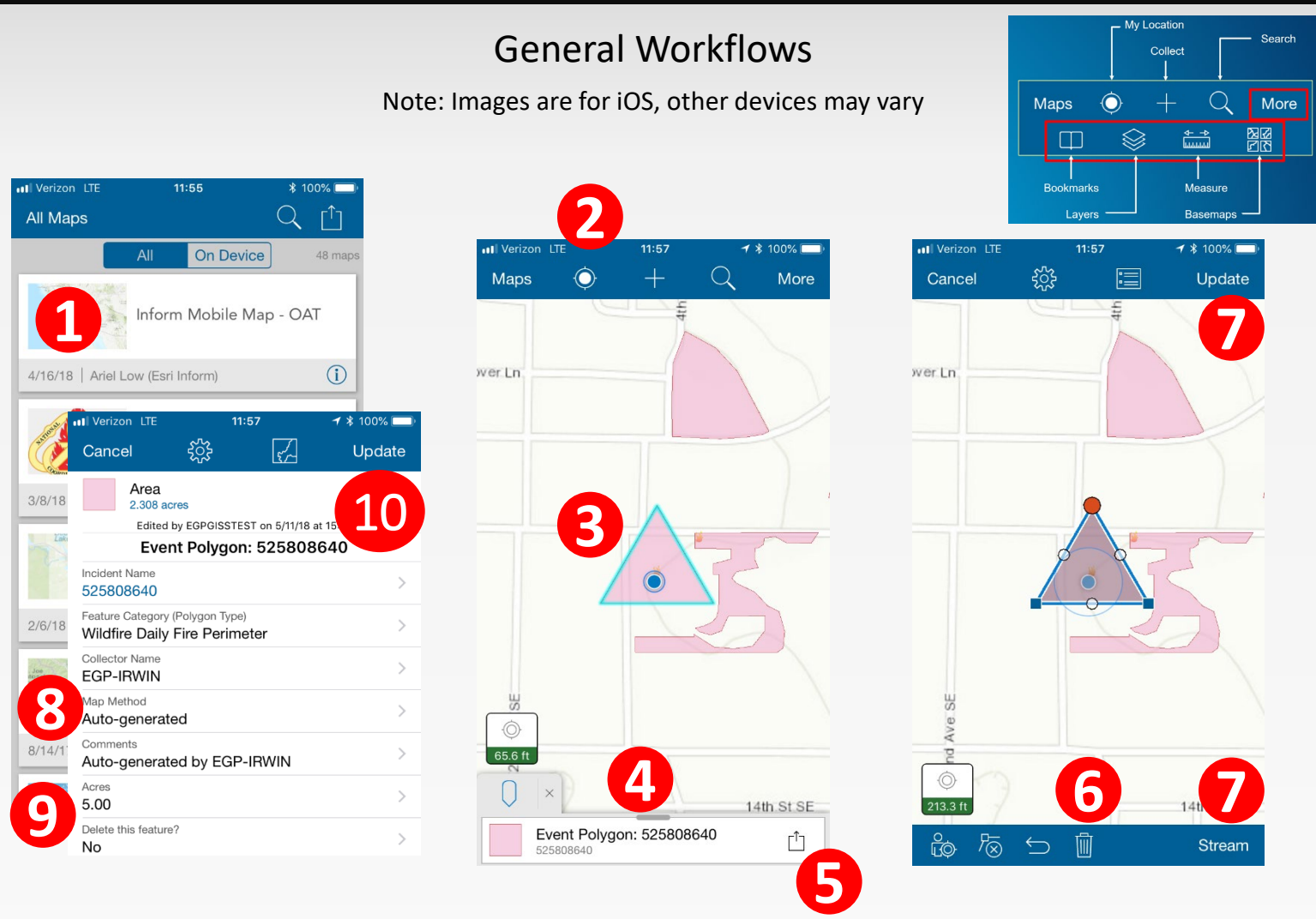

Initiate perimeter collection in Collector using the InFORM Mobile Map.

- 1. Open the InFORM Mobile Map
- 2. Tap on the locate icon zoom to your location.
- 3. Tap the auto-generated triangle to open the popup.
- 4. Verify the incident the one needing edits. Go back to the Map.
- 5. Tap the edit indicator to begin editing.
- 6. Use the discard (Trash) tool to discard the shape.
- 7. Digitize or stream the new perimeter. Update save it.
- 8. Change the "Map Method" to the appropriate value.
- 9. Verify any other information as necessary or required by your agency.
	- Note: if the IRWINID is missing, you will need to have a GISS add that information before proceeding to InFORM:Inspector
- 10. Submit the record.